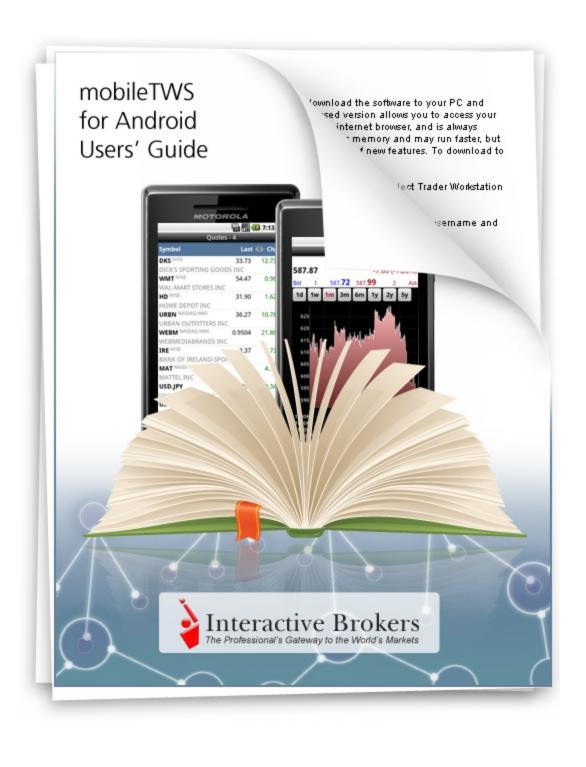

## mobileTWS for Android Users' Guide

## October 2012

## mobileTWS for Android Version 4.1.360

© 2012 Interactive Brokers LLC. All Rights Reserved

Any symbols displayed within these pages are for illustrative purposes only, and are not intended to portray any recommendation.

# **Contents**

| Contents                                          | i  |
|---------------------------------------------------|----|
| Getting Started                                   | 1  |
| Logging In                                        |    |
| Login-Related Configuration Settings              | 5  |
| Android Menu Button Options from the Login Screen | 6  |
| Free Utilities                                    | 7  |
| Running the Demo                                  |    |
| The Main Menu                                     | 9  |
| IB Market Brief                                   | 11 |
| Logging Out                                       | 12 |
| Auto Logout                                       | 12 |
| Viewing Quotes and Charts                         | 13 |
| Watchlists                                        | 14 |
| Adding Watchlists                                 |    |
| Renaming and Deleting Watchlists                  | 16 |
| Moving Between Watchlists                         | 18 |
| Searching for a Symbol on a Watchlist             | 20 |
| Quotes                                            | 22 |
| Adding a Contract                                 | 23 |
| Viewing Quotes                                    |    |
| Viewing Quote Details                             |    |
| Editing Watchlists                                | 32 |
| Charts                                            |    |
| Configuring a Chart                               | 36 |
| BookTrader                                        | 40 |

| Option Chains and Combination Orders   | 43  |
|----------------------------------------|-----|
| Viewing Option Chains                  | 44  |
| Building Combination Orders            | 48  |
| Trading                                | 59  |
| Placing an Order from the Order Ticket | 60  |
| Placing Orders from Quote Details      | 64  |
| Placing Orders from BookTrader         | 66  |
| Order Details                          | 70  |
| Canceling an Order                     | 78  |
| Monitoring                             | 79  |
| Viewing Orders                         | 80  |
| Understanding Order Status Colors      | 81  |
| Viewing Trades                         | 83  |
| Monitoring Your Portfolio              | 84  |
| Monitoring Your Account                | 86  |
| Market Scanners                        |     |
| Running a Predefined Scanner           | 92  |
| Creating a New Scanner                 |     |
| Editing a Scanner                      |     |
| Editing the Scanners Screen            |     |
| Alerts                                 |     |
| Creating an Alert                      |     |
| Configuring mobileTWS for Android      |     |
| Configuration Settings                 |     |
| Index                                  | 117 |

# **Getting Started**

This chapter includes the following topics:

- Logging In
- Free Utilities
- Running the Demo
- The Main Menu
- Logging Out

# **Logging In**

To log in to mobile TWS for Android

1. Open mobileTWS.

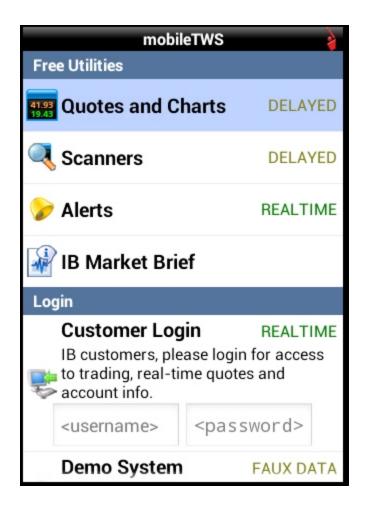

- 2. Enter your IB account username and password into the fields provided in the Customer Login section.
  - If you have a Paper Trading Account, you can log into that account using your Paper Trading Account username and password.
  - The mobileTWS for Android login does not support passwords longer than eight characters. If your password
    is longer, please enter only the first eight characters. Or, reset your TWS password to eight characters or less in
    Account Management.
- 3. If you participate in the Secure Login System, enter the appropriate security code.

You can only be logged into one IB trading session at a time. If you are logged in elsewhere you will receive a message asking that you either disconnect the other system or cancel the current login.

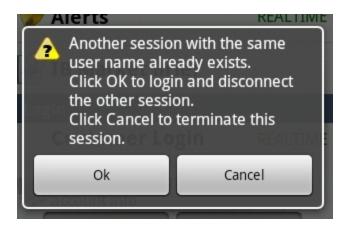

4. If you have enabled Read-Only Mode in Account Management (access in Account Management is Manage Account > Settings > Mobile), and this is the first time you are logging into mobileTWS since enabling this feature, you are prompted to activate Read-Only Access. When activated, Read-Only access lets you view real-time market and position data in mobileTWS without having to log in with your username and password; and **Trading Login** is added to the top of main menu. However, you will have to login if you want to submit any trades.

If you have not enabled Read-Only Mode in Account Management, you will not see this prompt upon logging into mobileTWS for Android.

Tap **Activate** to turn on Read-Only Access. Tap **No Thanks** if you do not want to turn on Read-Only Access. If you activate the feature now, you will not see this prompt again, but you can turn it off and on the Configuration screen.

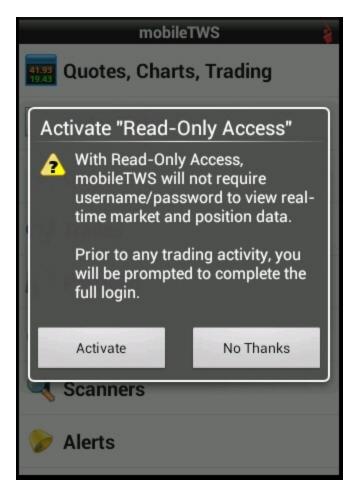

When you log in to your mobileTWS for Android® application, all other TWS sessions will automatically be logged out. The mobileTWS Main Menu appears when you have successfully logged in:

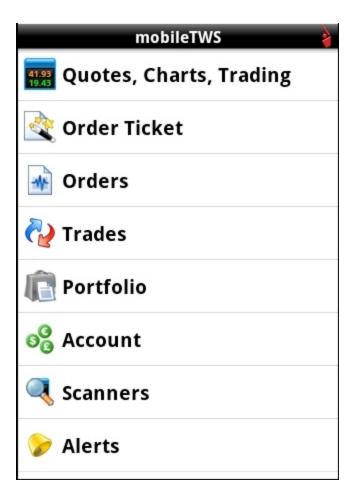

# **Login-Related Configuration Settings**

• You can have mobileTWS for Android remember your username by selecting **Save username** on the mobileTWS for Android Configuration screen.

For easier access, you can also move the Customer Login to the top of the screen simply by selecting **Login on top** on the Configuration screen.

• You can activate or deactivate Read-Only Access on the Configuration screen.

For more information on these and other Configuration settings, see Configuring mobileTWS for Android.

# **Android Menu Button Options from the Login Screen**

If your Android phone comes equipped with a Menu button, you can press that menu button on the initial (login) screen of mobileTWS for Android to access the following additional functions:

- About IB
- Use nearest server
- Upload Log

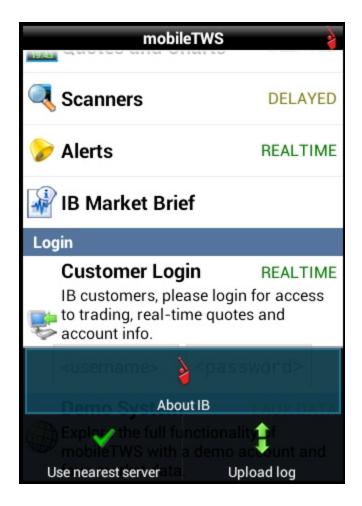

# **Free Utilities**

mobileTWS for Android offers a number of free utilities available to customers and non-customers. These are available on the opening mobileTWS screen. You can run these utilities without logging into an IB account by simply tapping the item on the initial mobileTWS for Android screen:

- Quotes and Charts (DELAYED) View quotes and charts of specific symbols using delayed market data.
- Scanners (DELAYED) Create and run market scanners based on delayed market data.
- Real-time Alerts Create free alerts based on price movement. These tell mobileTWS to send you a message when the price condition of the alert is met. Note that free alerts do not let you view, create or modify TWS alerts tied to your IB account. You must log into mobileTWS for Android with your IB username and password to access the full Alerts functionality.
- IB Market Briefs Access IB's Options Brief, which gives you insight on the latest news from options markets.

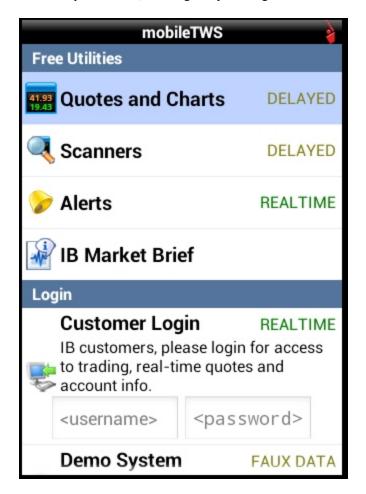

# **Running the Demo**

The mobileTWS demo lets you explore the full functionality of mobileTWS for Android with a demo account and faux market data. Run the mobileTWS demo from the initial screen by tapping **Demo System**.

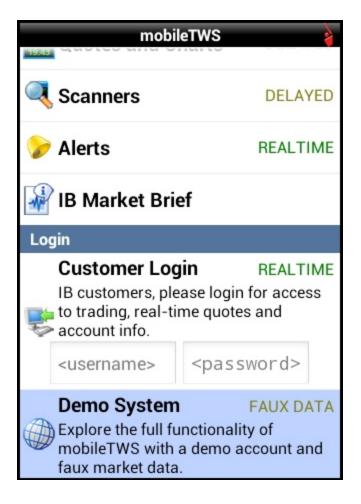

# The Main Menu

After you successfully log into your IB account on mobileTWS for Android, the main menu appears:

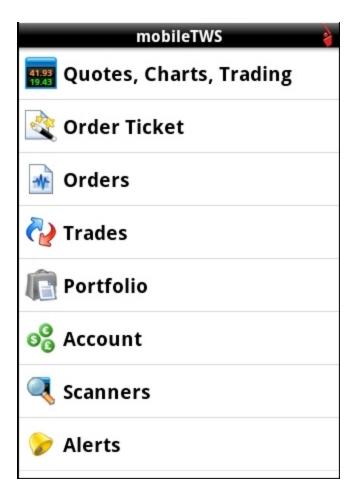

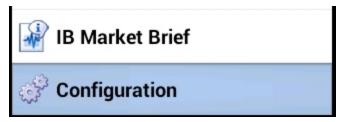

You access all mobileTWS for Android features from the main menu by tapping the function. Scroll down to see the last two items in the menu:

- Quotes, Charts, Trading
- Order Ticket
- Orders
- Trades

- Portfolio
- Account
- Scanners
- Alerts
- IB Market Brief
- Configuration

# **IB Market Brief**

Access IB's Options Brief, which gives you insight on the latest news from options markets.

## To view IB's Options Brief

1. Tap IB Market Brief on the main menu.

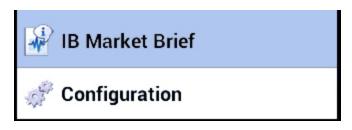

2. Tap IB Options Brief.

# **Logging Out**

Delete this text and replace it with your own content.

## **Auto Logout**

Once you have logged in, if you leave the mobileTWS for Android application without logging out, you can re-access the application within 20 minutes without having to log in or use your security device. After 20 minutes, you will be logged out and will be required to log back in using the full login and security process.

If you prefer not to have this 20 minute interval to re-access your account, select Auto logout on the <u>Configuration</u> screen. Auto logout lets you select a 1 or 10 minute window to use another Android® app and be able to access mobileTWS for Android® again without logging back in.

# **Viewing Quotes and Charts**

Quotes in mobileTWS for Android are organized into watchlists. You can easily drill down to view the details for any quote, where you can view and configure charts and access BookTrader.

This chapter includes the following topics:

- Watchlists
- Quotes
- Charts
- BookTrader

# **Watchlists**

mobileTWS for Android displays quotes on pages called *watchlists*. Just like TWS, you can define a custom title for each watchlist. A single watchlist can contain up to 16 ticker symbols. You can add, rename or delete existing watchlists using the Android Menu button options.

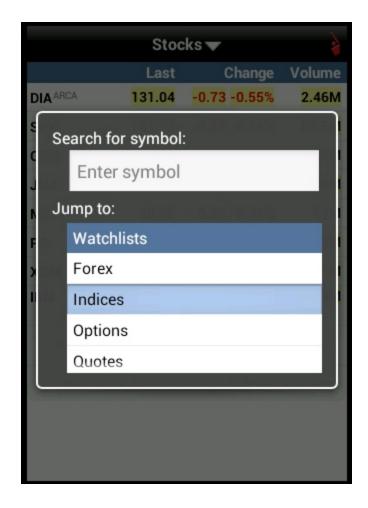

Click one of the following links to learn more about using watchlists.

- Adding Watchlists
- Editing, Renaming and Deleting Watchlists
- Moving Between Watchlists
- Searching for a Symbol on a Watchlist

# **Adding Watchlists**

mobile TWS for Android always gives you one empty watchlist. As soon as you add a quote to a previously empty watchlist, it creates a new watchlist called Quotes -X where X is the number of watchlists. For example, if you have five named watchlists with quotes on them, you will also have an empty watchlist called Quotes -6.

#### To add a watchlist

- 1. From the main menu, tap Quotes, Charts, Trading.
- 2. The first watchlist opens. Press the Android right arrow button to move from watchlist to watchlist until the first empty watchlist opens (it will not have any tickers on the page).

Here is an example of an empty watchlist:

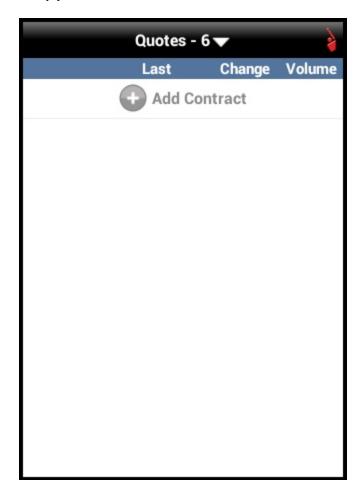

3. Tap **Add Contract** to add a ticker to the empty watchlist. Enter a symbol and tap the search icon, then select a contract.

The ticker is added to the page and a new empty watchlist is added.

## **Renaming and Deleting Watchlists**

Use the Android Menu button to rename and delete watchlists.

#### To rename a watchlist

- 1. From the main menu, tap Quotes, Charts, Trading.
- 2. The first watchlist opens. Press the Android right arrow button to move from watchlist to watchlist until the watchlist you want to rename opens.
- 3. Press the Android Menu button, then tap Rename Page.

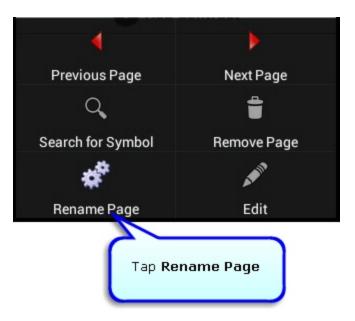

4. Type the new watchlist name, then tap **Ok**.

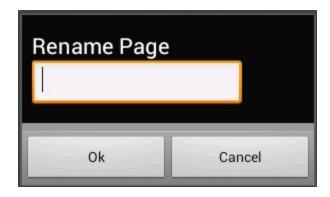

#### To delete a watchlist

- 1. From the main menu, tap Quotes, Charts, Trading.
- 2. The first watchlist opens. Press the Android right arrow button to move from watchlist to watchlist until the watchlist you want to delete opens.
- 3. Press the Android Menu button, then tap Remove Page.

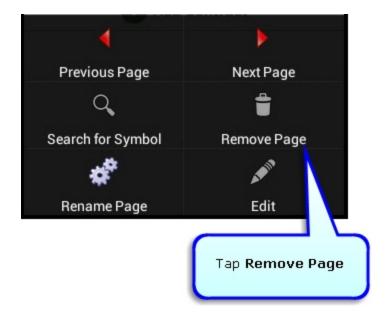

## **Moving Between Watchlists**

You can move between watchlists in any of the following ways:

- Press the Android left and right arrow buttons.
- Move directly to a watchlist by tapping the down arrow next to the watchlist name, then tapping the name of the watchlist in the **Jump to:** list.

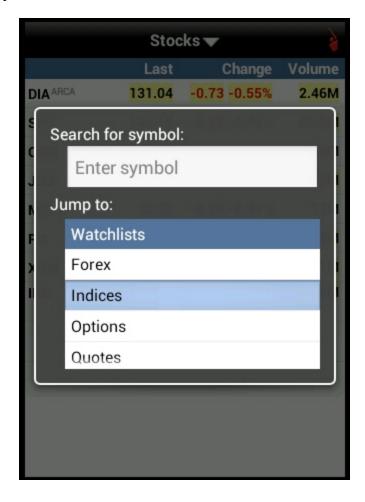

You can also press the Android Menu button, then tap Previous Page and Next Page to move between watchlists.

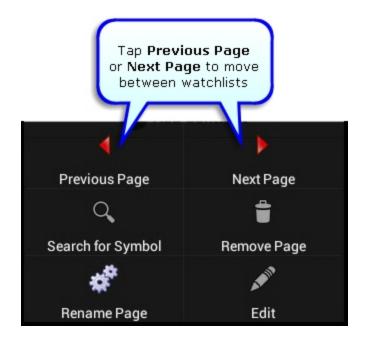

## Searching for a Symbol on a Watchlist

If you have a lot of tickers on your watchlists, you can find one quickly by searching for it.

To search for a symbol on one of your watchlists

- 1. From the main menu, tap Quotes, Charts, Trading.
- 2. The first watchlist opens. Tap the down arrow next to the watchlist name to open the Search for symbol field:

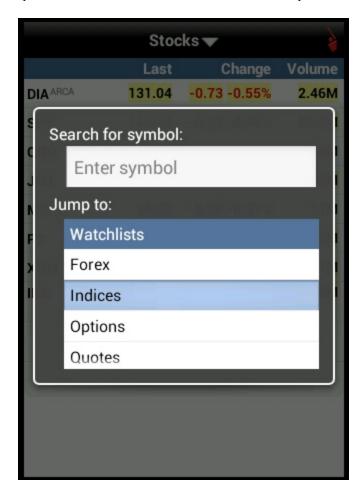

3. Type the symbol you want to find, then press the Android Enter key.

The watchlist that contains the specified symbol opens with the ticker for the symbol expanded to display a minichart, Position, P&L, Bid/Ask and High/Low price details.

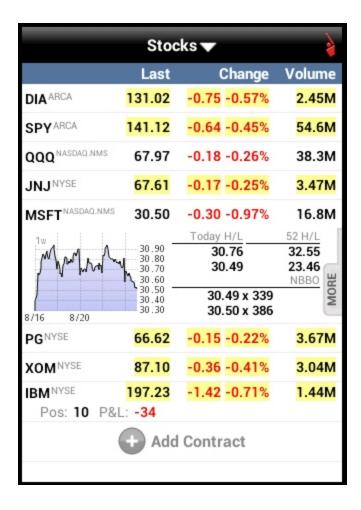

# Quotes

Quotes are displayed on watchlists as ticker rows. You can expand a ticker to display a mini-chart, Position, P&L, Bid/Ask and High/Low price details, and you can open the Quote Details page for any ticker to view additional quote details, an interactive chart, order controls, and the BookTrader.

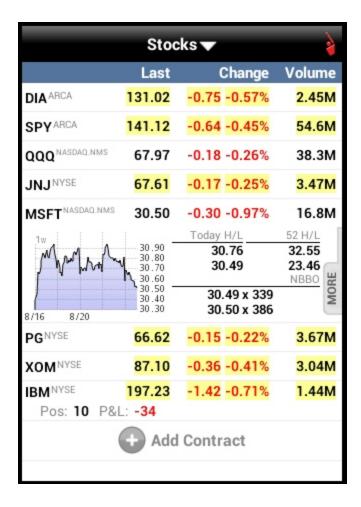

Click one of the following links to learn more about mobileTWS for Android quotes.

- Adding a Contract
- Viewing Quotes
- Viewing Quote Details
- Editing Watchlists

## **Adding a Contract**

Delete this text and replace it with your own content.

#### To add a contract to a watchlist page

- 1. From the main menu, tap Quotes, Charts, Trading.
- 2. Open the watchlist to which you want to add a contract:
  - Press the Android left and right arrow buttons until the desired watchlist opens.
  - Tap the down arrow next to the watchlist name, then tap the name of the desired watchlist in the **Jump to:** list.

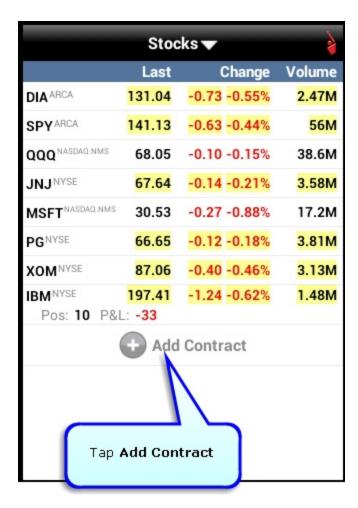

- 3. Tap Add Contract.
- 4. Type a symbol then tap the **Search** icon.

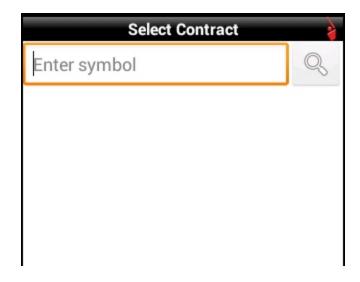

- 5. Contracts are sorted by exchange then by asset class. Tap the desired contract.
  - o For futures, select the Expiry.
  - o For options, select the Expiry, the Side, and the Strike Price.

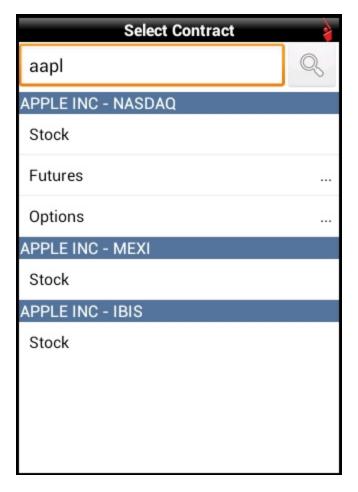

The contract is added to the watchlist.

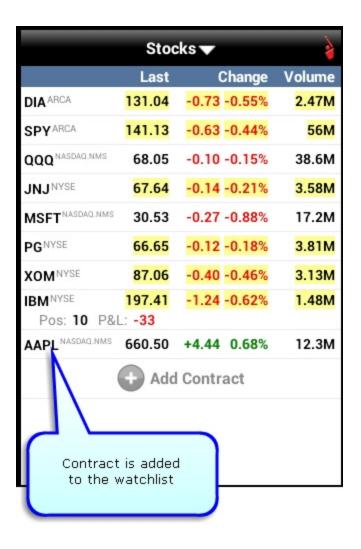

## **Viewing Quotes**

Quotes are displayed on a watchlist along with its Last price, the price change amount and percentage, and volume.

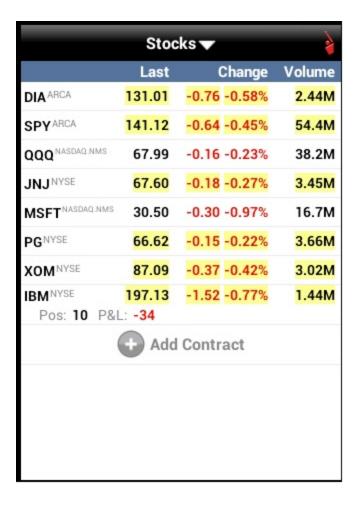

#### To view quotes

- 1. From the main menu, tap Quotes, Charts, Trading.
- 2. Open the watchlist to which you want to add a contract:
  - Press the Android left and right arrow buttons until the desired watchlist opens.
  - Tap the down arrow next to the watchlist name, then tap the name of the desired watchlist in the **Jump to:** list.
- 3. Tap a quote to expand the view to include a mini-chart, and the high/low and NBBO for the day.

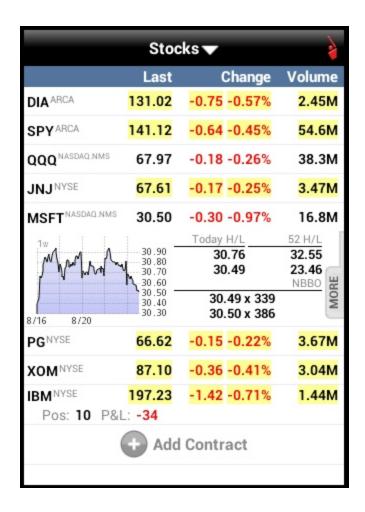

4. Tap the expanded quote to view Quote Details.

# **Viewing Quote Details**

Every quote has a Quote Details page, which in addition to the day's price, price change, change percent, and NBBO bid and ask, displays:

- A configurable chart
- Volume
- Earnings
- Range
- Open/Close
- Your position, if you have one
- Any open orders you have for the contract
- A link to the BookTrader
- BUY and SELL buttons for quick order entry

#### To view the Quote Details page

- 1. From the main menu, tap Quotes, Charts, Trading.
- 2. Open a watchlist:
  - Press the Android left and right arrow buttons until the desired watchlist opens.
  - Tap the down arrow next to the watchlist name, then tap the name of the desired watchlist in the **Jump to:** list.

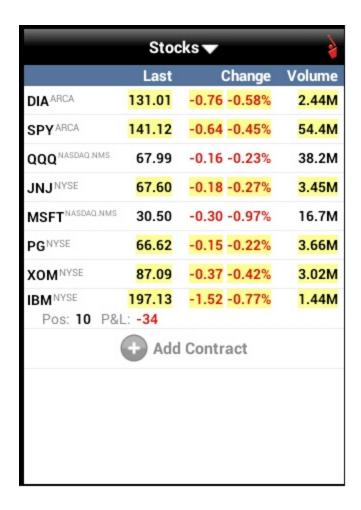

3. Tap a quote to expand the view to include a mini-chart, and the high/low and NBBO for the day.

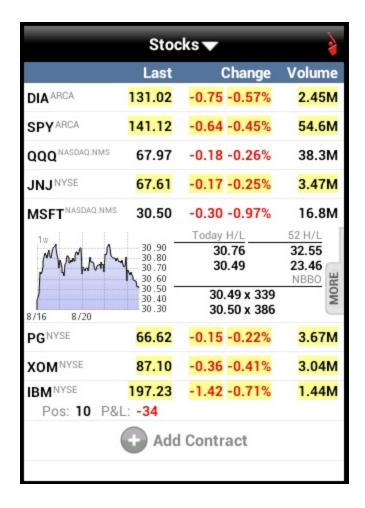

4. Tap **MORE** to open the Quote Details page for the quote.

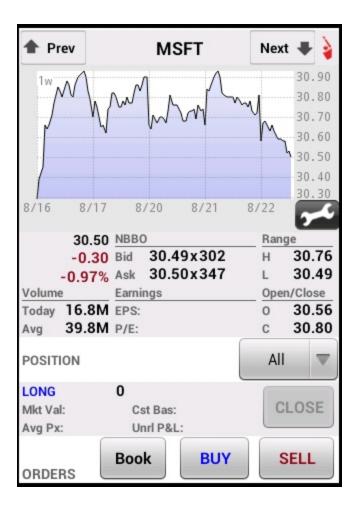

- 5. Optionally, do one of the following:
  - Tap the wrench icon to configure the chart.
  - Tap the Close button to close out a position.
  - Tap the **Book** button to open the **BookTrader**.
  - o Touch **Buy** or **Sell** to initiate an order.
- 5. Tap **Prev** or **Next** to view the Quote Details page for the previous or next quote in the watchlist, respectively.

# **Editing Watchlists**

You edit watchlists to change the display order of quotes and delete quotes from the watchlist.

#### To edit a watchlist

- 1. From the main menu, tap Quotes, Charts, Trading.
- 2. The first watchlist opens. Press the Android right arrow button to move from watchlist to watchlist until the watchlist you want to rename opens.
- 3. Press the Android Menu button, then tap Edit.

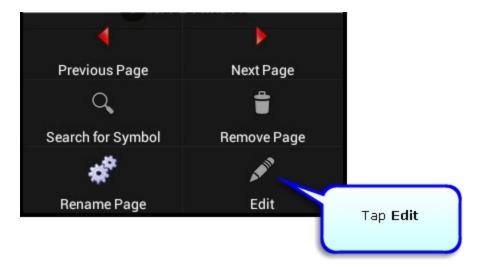

A list of all quotes displayed on the current watchlist opens:

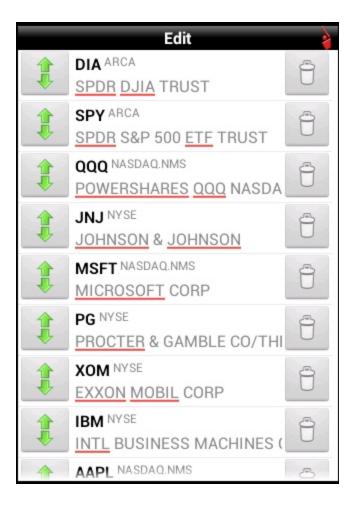

### 4. Do one of the following:

- Change the display order of quotes by tapping and dragging the arrows next to a quote up or down until the quote is in the desired position on the list.
- Delete a quote by tapping the trash can icon next to the quote. The trash can changes to a red X.

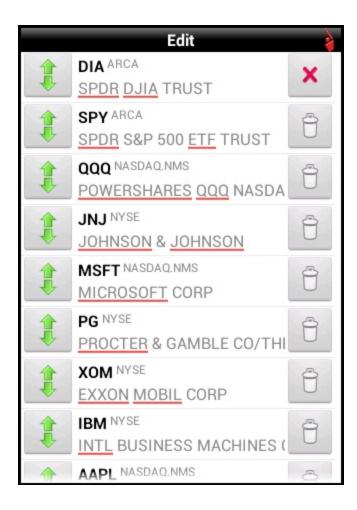

5. Press the Android Enter key to return to the Watchlist. You are prompted to save your changes.

### **Charts**

In addition to the mini-chart that appears on an expanded quote line on a watchlist, you can view a larger chart on the Quote Details page. From the Quote Details page, you can view a full screen chart and configure the following chart parameters:

- Change the chart type
- Change the bar size
- Change the time period
- Include data from outside regular trading hours
- Switch to a volume chart
- Turn annotations on or off.

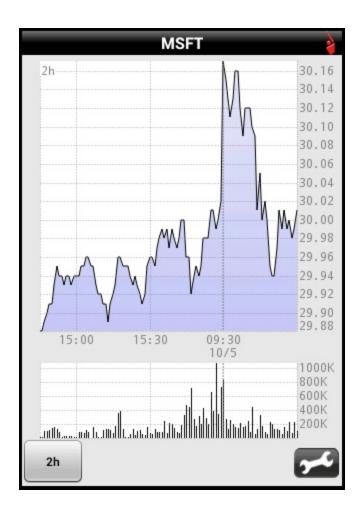

### **Configuring a Chart**

### To configure a chart

- 1. From the main menu, tap Quotes, Charts, Trading.
- 2. Open a watchlist:
  - o Press the Android left and right arrow buttons until the desired watchlist opens.
  - Tap the down arrow next to the watchlist name, then tap the name of the desired watchlist in the **Jump to:** list.
- 3. Tap a quote to expand the view to include a mini-chart, and the high/low and NBBO for the day.
- 4. Tap MORE to open the Quote Details page for the quote.

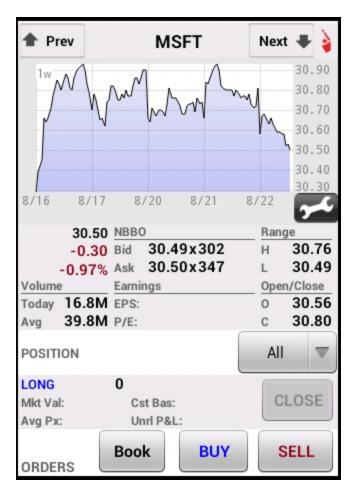

5. To view a full-screen chart, tap the chart.

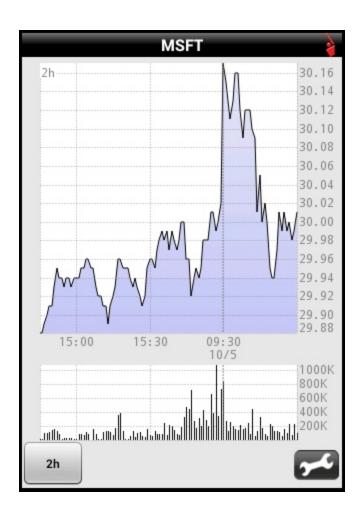

6. From either the Quote Details page or the full-screen chart, tap the wrench icon.

The chart settings appear.

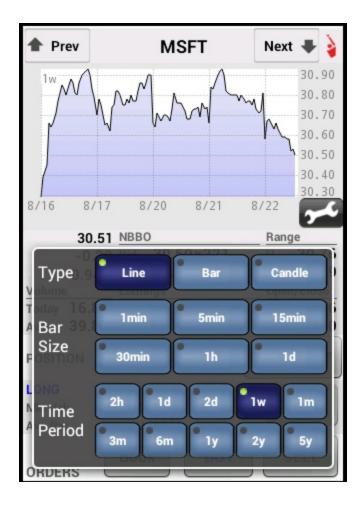

Scroll down to see more chart settings.

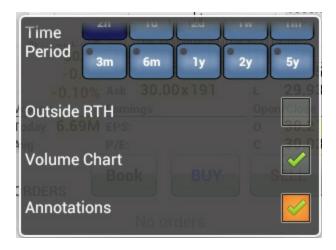

- 7. Change any of the following chart settings:
  - Type Tap Line, Bar or Candle.
  - o Bar Size Tap 1min, 5min, 15min, 30min, 1h or 1d.
  - Time Period Tap 2h, 1d, 2d, 1w, 1m, 3m, 6m, 1y, 2y or 5y.

o Outside RTH - Tap to include data from outside regular trading hours. A check mark appears when selected.

- Volume Chart Tap to change to a volume chart. A check mark appears when selected.
- Annotations Tap to turn annotation on or off. A check mark appears when annotations are turned on. Changes are immediate.

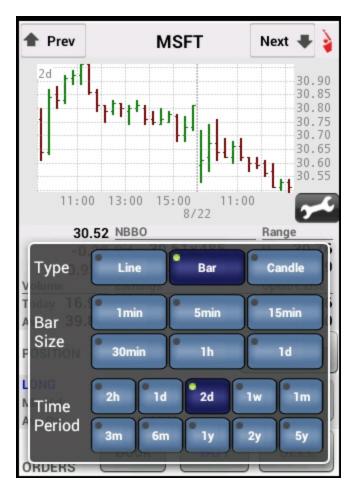

8. Tap the chart to return to the Quote Details page.

### **BookTrader**

The BookTrader lets you submit complex orders quickly and is available from the Quote Details page.

#### To open the BookTrader

- 1. From the main menu, tap Quotes, Charts, Trading.
- 2. Open a watchlist:
  - Press the Android left and right arrow buttons until the desired watchlist opens.
  - Tap the down arrow next to the watchlist name, then tap the name of the desired watchlist in the **Jump to:** list.
- 3. Tap a quote to expand the view to include a mini-chart, and the high/low and NBBO for the day.

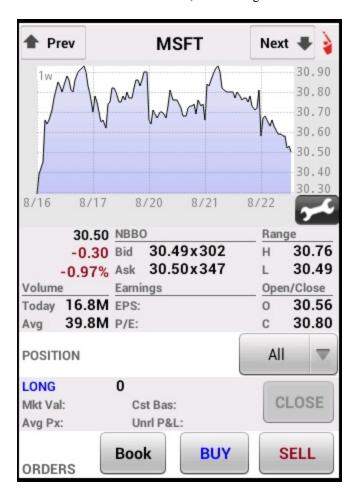

4. Tap the **Book** button to open the BookTrader.

| BookTrader |           |       |         |  |  |  |
|------------|-----------|-------|---------|--|--|--|
| Orders     | В         | igger | Smaller |  |  |  |
|            | 30.62     |       |         |  |  |  |
|            | 30.61     |       |         |  |  |  |
|            | 30.60     |       |         |  |  |  |
|            | 30.59     |       |         |  |  |  |
|            | 30.58     |       |         |  |  |  |
|            | 30.57     |       |         |  |  |  |
|            | 30.56     |       |         |  |  |  |
|            | 30.55     |       |         |  |  |  |
|            | 30.54     |       |         |  |  |  |
|            | 30.53     |       | 6       |  |  |  |
|            | 1 @ 30.52 |       | 241     |  |  |  |
| 391        | 30.51     |       |         |  |  |  |
|            | 30.50     |       |         |  |  |  |
|            | 30.49     |       |         |  |  |  |
|            | 30.48     |       |         |  |  |  |
|            | 30.47     |       |         |  |  |  |
|            | 30.46     |       |         |  |  |  |

# **Option Chains and Combination Orders**

This chapter describes how to view option chains using mobileTWS for Android and how to use the Combo Builder to build combos with option and stock legs.

The following topics are included:

- Viewing Option Chains
- Building Combination Orders

## **Viewing Option Chains**

#### To view option chains

- 1. From the main menu, tap Quotes, Charts, Trading.
- 2. Open a watchlist:
  - o Press the Android left and right arrow buttons until the desired watchlist opens.
  - Tap the down arrow next to the watchlist name, then tap the name of the desired watchlist in the **Jump to:** list

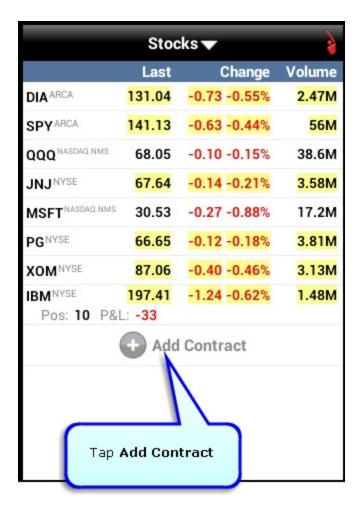

- 3. Tap Add Contract.
- 4. Type a symbol then tap the **Search** icon.
- 5. Tap Option Chain & Combo Builder.

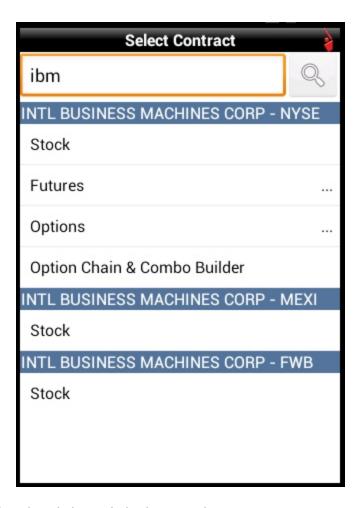

Option chains for the selected symbol open in landscape mode.

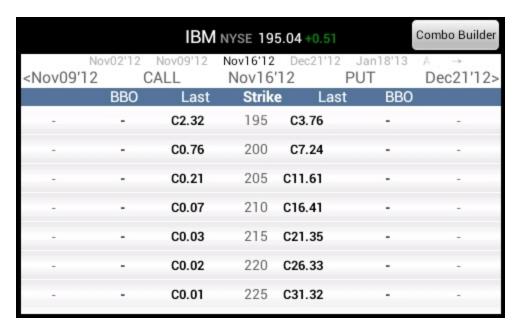

Option chains are displayed with their BBO, last price and strike price for Calls and Puts. Expiries are displayed along the top of the screen.

- 6. Expiries are displayed in groups. Change the expiry by doing the following:
  - Click the small gray arrow on the top row of expiries to display the next group of expiries.
  - Click an expiry in the top row to display option chains for that expiry.

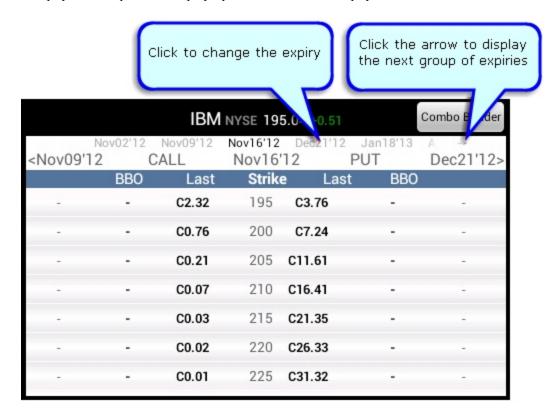

- 7. To view quote details for an option, tap the option, then tap View Quote Details.
- 8. To add an option to your watchlist, tap the option, then tap Add to Watchlist.

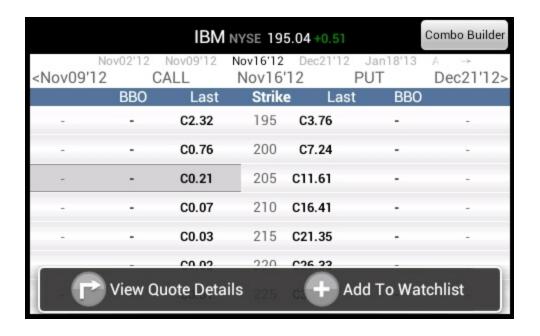

### **Building Combination Orders**

You can build combos and place combo orders using the Combo Builder, which is available on the option chains screen. Observe the following guidelines when building combos in mobileTWS for Android:

- Combos can contain up to four legs.
- Combo legs can be options or stocks.
- You cannot edit combos once your create them. You must <u>delete</u> the combo from your watchlist, then build a new one.

### To build a combo and place a combo order

- 1. From the main menu, tap Quotes, Charts, Trading.
- 2. Open a watchlist:
  - o Press the Android left and right arrow buttons until the desired watchlist opens.
  - Tap the down arrow next to the watchlist name, then tap the name of the desired watchlist in the **Jump to:** list.

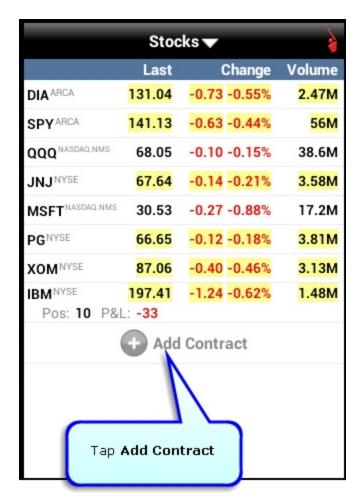

- 3. Tap Add Contract.
- 4. Type a symbol then tap the **Search** icon.
- 5. Tap Option Chain & Combo Builder.

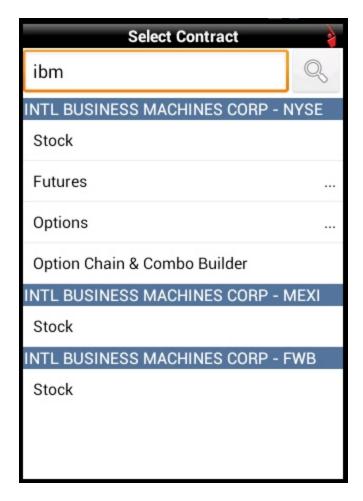

Option chains for the selected symbol open in landscape mode.

| IBM NYSE 195.04+0.51                                                                                                    |     |       |                    |        | Combo Builder            |               |
|----------------------------------------------------------------------------------------------------|-----|-------|--------------------|--------|--------------------------|---------------|
| <nov09'12< th=""><th>C</th><th></th><th>Nov16'12<br/>Nov16'</th><th>12</th><th>2 Jan18'13<br/><b>PUT</b></th><th>A → Dec21'12&gt;</th></nov09'12<> | C   |       | Nov16'12<br>Nov16' | 12     | 2 Jan18'13<br><b>PUT</b> | A → Dec21'12> |
|                                                                                                    | BBO | Last  | Strike             | e La   | st BBO                   |               |
| -                                                                                                    | -   | C2.32 | 195                | C3.76  |                          | -             |
| -                                                                                                    | -   | C0.76 | 200                | C7.24  |                          | -             |
| -                                                                                                    |     | C0.21 | 205                | C11.61 |                          | -             |
| -                                                                                                    |     | C0.07 | 210                | C16.41 |                          | -             |
| -                                                                                                    |     | C0.03 | 215                | C21.35 |                          | -             |
| -                                                                                                    |     | C0.02 | 220                | C26.33 | -                        | -             |
| -                                                                                                    |     | C0.01 | 225                | C31.32 |                          |               |

- 6. Expiries are displayed in groups. Change the expiry by doing the following:
  - o Click the small gray arrow on the top row of expiries to display the next group of expiries.
  - Click an expiry in the top row to display option chains for that expiry.

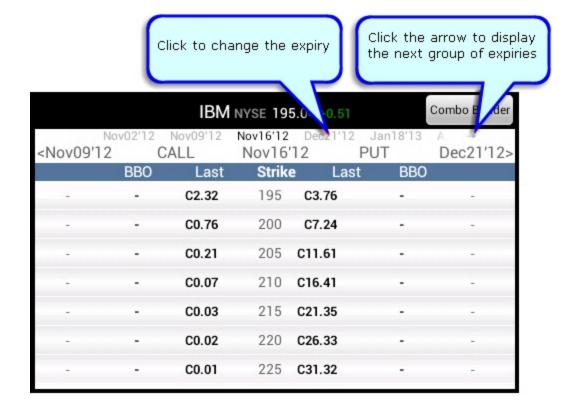

7. Tap Combo Builder.

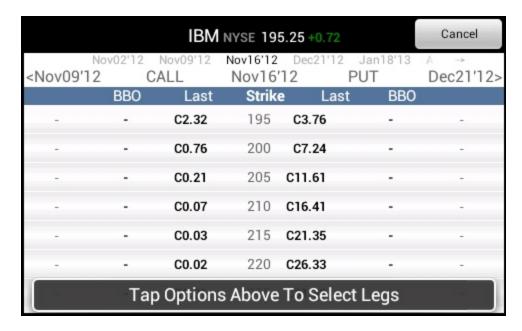

8. Tap an option to add the first leg to the combo. Note that you can continue to change the expiry if you need to view different option chains.

The first leg is added in a small window at the bottom of the screen.

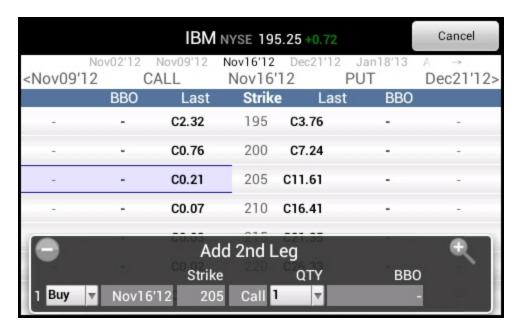

- 9. Do one of the following:
  - Continue tapping options to add them as legs to the combo until you have the desired number of legs, up to a maximum of four legs.

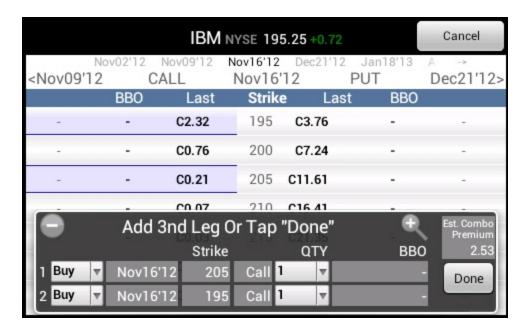

• To add a stock leg, scroll all the way down to the bottom of the option chain screen, then tap **Stock Leg** to add the underlying symbol as a stock leg.

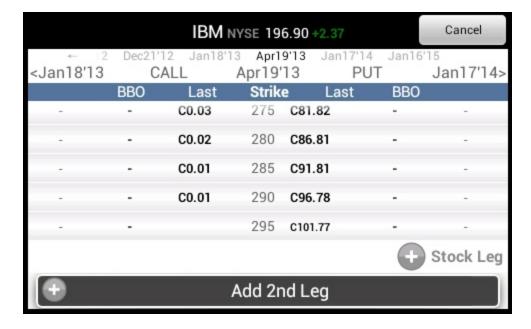

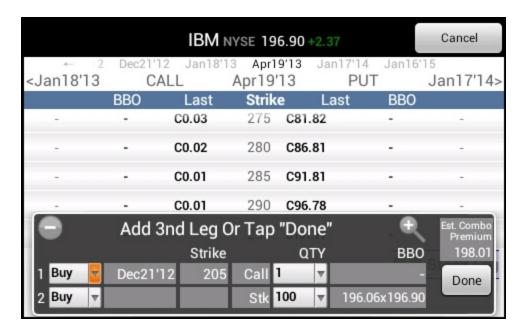

- o By default, the action is set to Buy. Change the action for any leg by tapping Buy, then tapping Sell.
- Change the quantity for any leg by tapping the quantity, then entering a new quantity.
- To cancel the combo, tap Cancel.
- Tap **Done** in the combo legs window. The combo is added to your watchlist.

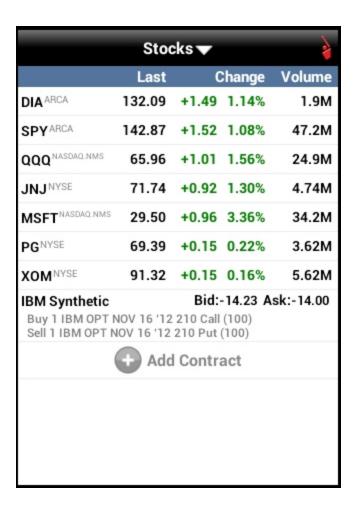

10. Tap the combo in your watchlist to view details.

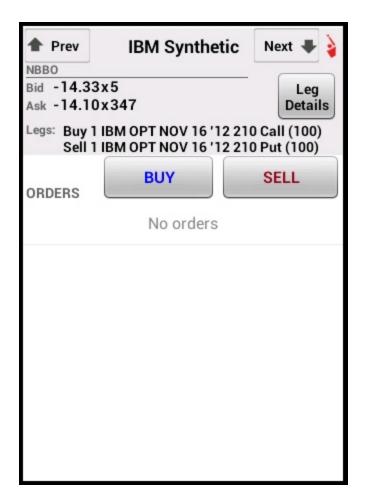

11. To view the leg details of the combo, tap Leg Details.

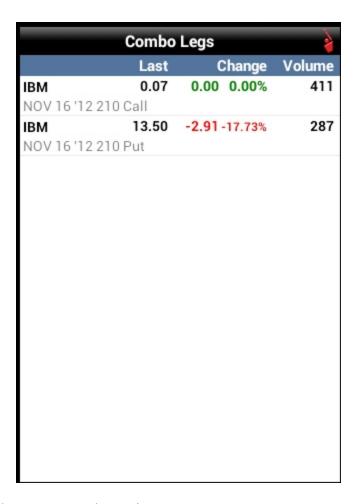

Press the Android Enter key to return to the previous screen.

12. To place an order, tap **BUY** or **SELL** on the combo quote details screen. Set the order parameters as required, then tap **Transmit Order**.

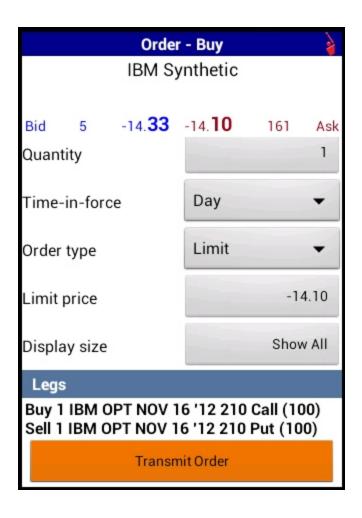

# **Trading**

Creating and submitting orders in mobileTWS for Android is quick and easy. You can create an order from the Order Ticket, Quote Details or BookTrader.

This chapter includes the following topics:

- Placing an Order from the Order Ticket
- Placing an Order from Quote Details
- Placing an Order from BookTrader

## **Placing an Order from the Order Ticket**

To place an order from the Order Ticket

- 1. From the main menu, tap Order Ticket.
- 2. Type a symbol, then tap the **Search** icon.

In the examples used in this procedure, we are going to place an order to buy 100 shares of QQQ.

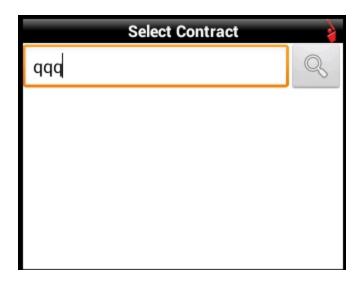

3. Tap the asset type you want to trade.

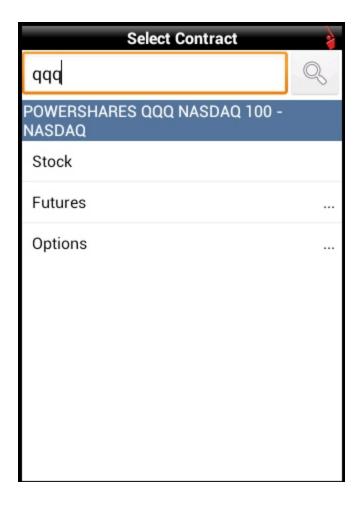

The Quote Details page for the selected contract opens.

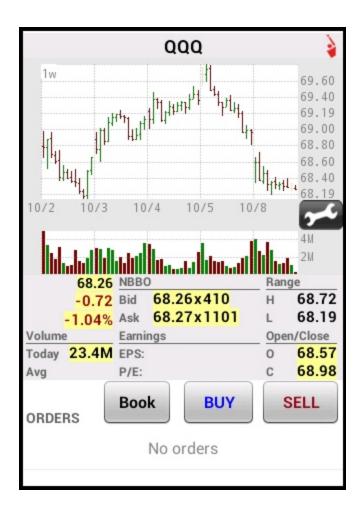

4. Tap **BUY** or **SELL**. The order ticket for the order opens, displaying the current price as well as the bid/ask values followed by the order details.

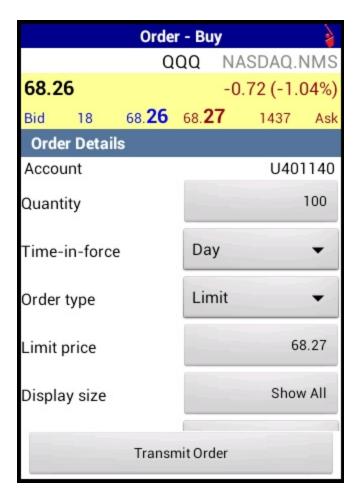

- 5. Tap any field to change the order details as required. Scroll down to see all order details. Note that not all order details appear for all order types.
- 6. Tap Transmit Order.
- 7. Tap **Ok** to submit the order or **Cancel** to return to the Order Ticket. For example, you might want to tap **Cancel** if you want to change one of the order details before you submit it again.

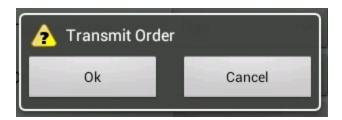

Note: For complete descriptions of all order parameters, see Order Details.

## **Placing Orders from Quote Details**

#### To place an order from Quote Details

- 1. From the main menu, tap Quotes, Charts, Trading.
- 2. Open a watchlist:
  - o Press the Android left and right arrow buttons until the desired watchlist opens.
  - Tap the down arrow next to the watchlist name, then tap the name of the desired watchlist in the **Jump to:** list.
- 3. Tap a quote to expand the view to include a mini-chart, and the high/low and NBBO for the day.
- 4. Tap **MORE** to open the Quote Details page for the quote.

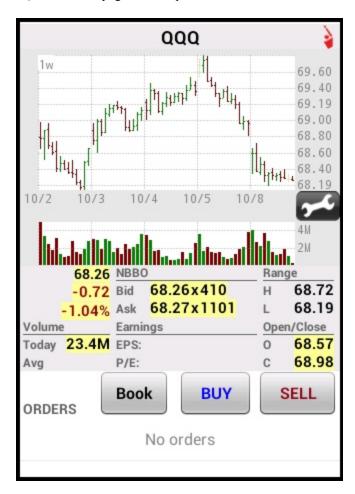

5. Tap **BUY** or **SELL**. The order ticket for the order opens, displaying the current price as well as the bid/ask values followed by the order details.

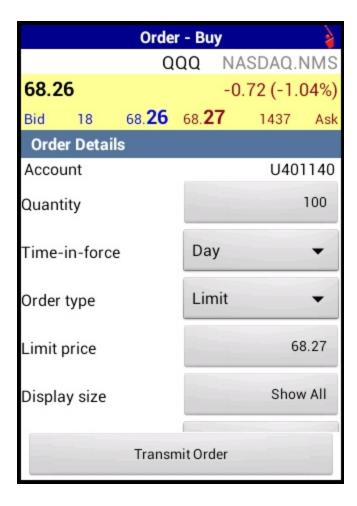

- 6. Tap any field to change the order details as required. Scroll down to see all order details. Note that not all order details appear for all order types.
- 7. Tap Transmit Order.
- 8. Tap **Ok** to submit the order or **Cancel** to return to the Order Ticket. For example, you might want to tap **Cancel** if you want to change one of the order details before you submit it again.

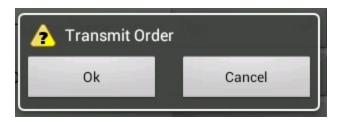

Note: For complete descriptions of all order parameters, see Order Details.

### **Placing Orders from BookTrader**

To submit complex orders quickly, open the BookTrader tool from the Quote Details window. The BookTrader shows a series of prices above and below the best bid and ask in the price ladder. Use the BookTrader to quickly submit simple Limit or Stop orders, or complex Target Limit, Bracket or Stop Limit orders

#### To place an order from the BookTrader

- 1. From the main menu, tap Quotes, Charts, Trading.
- 2. Open a watchlist:
  - o Press the Android left and right arrow buttons until the desired watchlist opens.
  - Tap the down arrow next to the watchlist name, then tap the name of the desired watchlist in the **Jump to:** list.
- 3. Tap a quote to expand the view to include a mini-chart, and the high/low and NBBO for the day.
- 4. Tap **MORE** to open the Quote Details page for the quote.

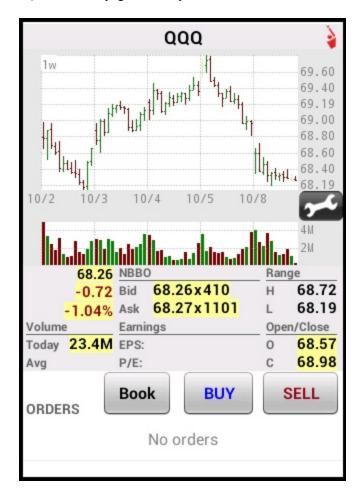

5. Tap **Book** to open the BookTrader.

| BookTrader |           |       |         |  |  |
|------------|-----------|-------|---------|--|--|
| Orders     | Е         | igger | Smaller |  |  |
|            | 67.34     |       |         |  |  |
|            | 67.33     |       |         |  |  |
|            | 67.32     |       |         |  |  |
|            | 67.31     |       |         |  |  |
|            | 67.30     |       |         |  |  |
|            | 67.29     |       |         |  |  |
|            | 67.28     |       | 50      |  |  |
|            | 67.27     |       |         |  |  |
|            | 67.26     |       |         |  |  |
|            | 67.25     |       |         |  |  |
|            | 67.24     |       | 636     |  |  |
|            | 1 @ 67.23 |       | 2       |  |  |
| 2,059      | 67.22     |       |         |  |  |
|            | 67.21     |       |         |  |  |
|            | 67.20     |       |         |  |  |
|            | 67.19     |       |         |  |  |
|            | 67.18     |       |         |  |  |

- 6. The BookTrader price ladder shows the bid/ask volume at available price points.
  - o Click at a price level in the yellow bid side to create a BUY order at that price.
  - o Click in the green ask side for a SELL order.
- 7. Create a Simple Order or a Complex Order:
  - By default, the Simple Order screen appears. Simple Orders let you use a simple Limit or Stop order and only
    let you modify the Quantity. Tap the Quantity value to change it. To switch from a Complex Order to a Simple Order, tap Simple Order.

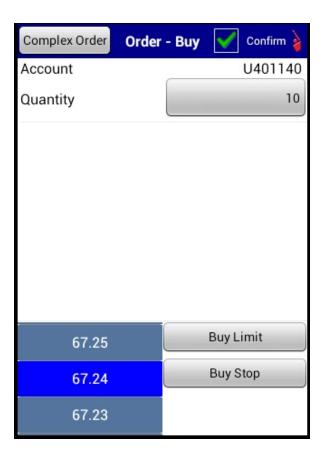

 To switch to a Complex Order, tap Complex Order. Complex Orders let you attach a Stop, Target Limit or Bracket Order. Modify the Quantity, Target offset, Stop offset, Stop type (stop or stop limit) and Stop limit offset as required.

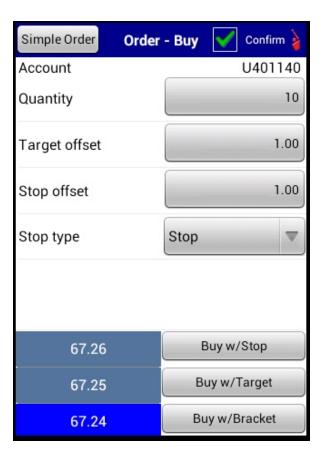

- 8. Tap the order type to submit the order.
  - Simple Orders: Tap the Limit or Stop buttons.
  - Complex Orders: Tap the w/Stop, w/Target or w/Bracket buttons.

**Note:** At the top of the screen there is a green **Confirm** check mark which is on by default. This safety feature requires that you confirm the order before sending it, and we recommend that you leave this on until you are comfortable with the mobile TWS for Android Book Trader. If you turn the Confirm feature off, tapping an order type will transmit the order immediately.

### **Order Details**

When you submit an order, you can modify the order parameters listed below.

• Quantity - Tap the quantity on the Order Ticket, which is 100 by default, then use the spinner to select a different quantity, or tap -1000 or +1000 to decrement or increment the quantity by 1000, or type the quantity in the field. Tap **Ok** when you have finished setting the quantity.

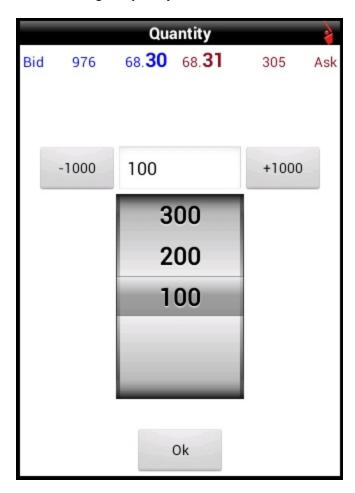

• Time-in-force - The time in force determines how long the order will remain working at its destination.

Tap the value on the Order Ticket to change the time-in-force between Day and GTC (Good-Til-Canceled). A Good-Til-Canceled order will continue to work within the system and in the marketplace until it executes or is canceled.

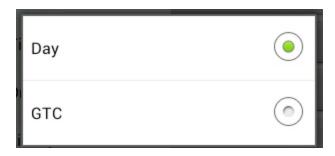

• Order type - Tap the selected order type on the Order Ticket to change. Available order types include Market, Limit, Stop, Stop Limit, Trailing and Relative.

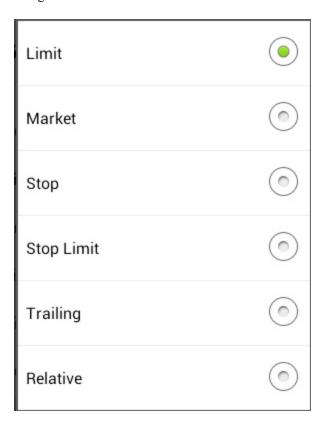

• Limit Price - Tap the price on the Order Ticket, then use the spinner to change the limit price, or tap -0.10 or +0.10 to decrement or increment the limit price by 0.10, or type the price in the field. Tap **Ok** when you have finished setting the quantity. This parameter appears only when you have selected an order type of Limit, Stop Limit or Relative.

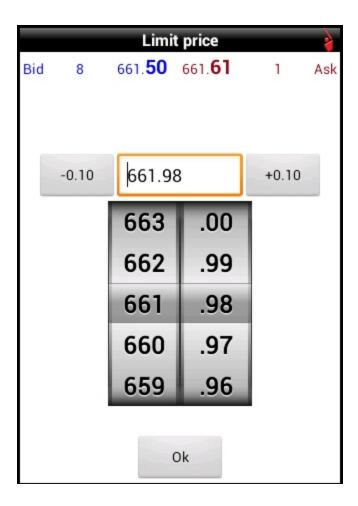

• Stop Price - Tap the price on the Order Ticket, then use the spinner to change the stop price, or tap -0.10 or +0.10 to decrement or increment the stop price by 0.10, or type the price in the field. Tap **Ok** when you have finished setting the quantity. This parameter appears only when you have selected an order type of Stop or Trailing.

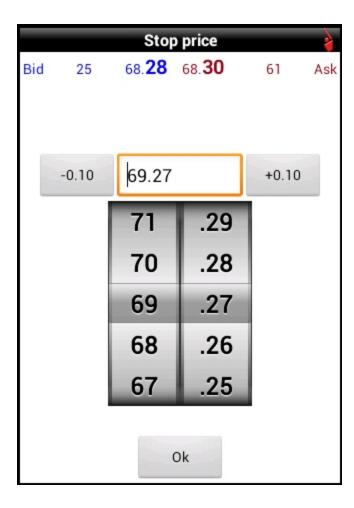

• Trailing Amount - Tap the amount on the Order Ticket, then use the spinner to change the trailing amount, or type the amount in the field. Tap **Ok** when you have finished setting the quantity. This parameter appears only when you have selected the Trailing order type.

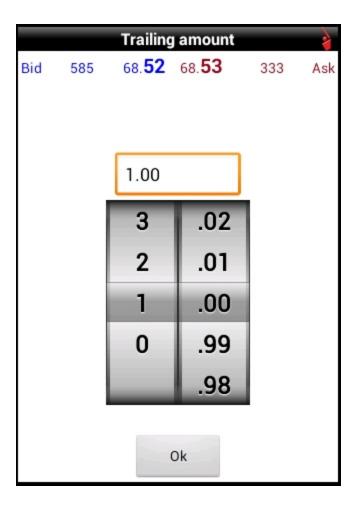

• Rel offset - Tap the Relative Offset value on the Order Ticket, which is 0.01 by default, then use the spinner to select a different offset, or tap -0.10 or +0.10 to decrement or increment the value by 0.10, or type the offset in the field. Tap Ok when you have finished setting the value. This parameter appears only if you have selected the Relative order type.

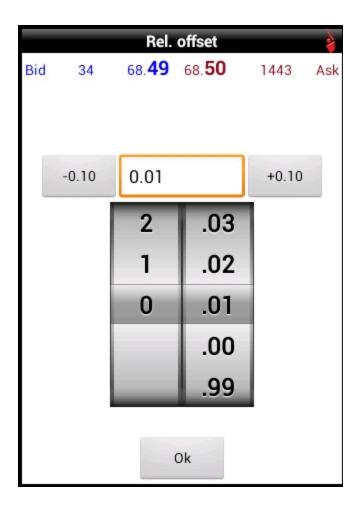

• Rel % offset - Tap the Relative % Offset value on the Order Ticket, then use the spinner to select a different value, or tap -0.10 or +0.10 to decrement or increment the value by 0.10, or type the percent offset in the field. Tap Ok when you have finished setting the value. This parameter appears only if you have selected the Relative order type.

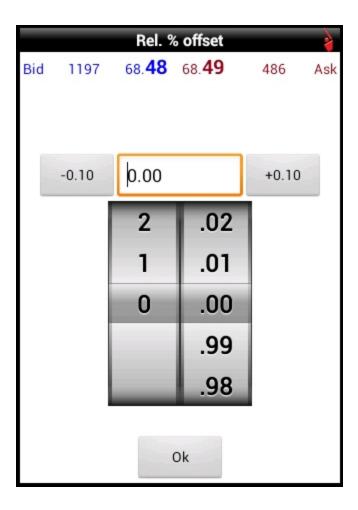

• **Display size** - Provides a way to submit large volume orders to the market in increments while publicly displaying only a specified portion of the total order size. Enter the visible portion of the order quantity in this field.

Tap the value on the Order Ticket, then use the spinner to select either 100, Hidden (the entire quantity will be hidden), or Show All (the entire order quantity will be visible); or tap -1000 or +1000 to decrement or increment the value by 1000, or type a value in the field. Tap **Ok** when you have finished setting the Display Size. This parameter only appears when you have selected Limit or Relative as the order type.

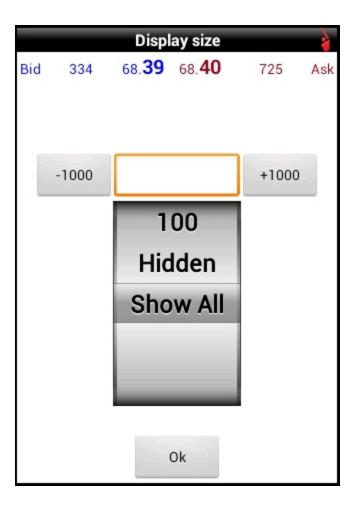

• Outside RTH - Allow the order to be activated, triggered or filled outside of regular trading hours. Trading hours are determined by the opening/closing times of the order destination.

Tap the Outside RTH value on the Order Ticket, then tap Yes or No. This parameter is available only when you select Limit, Stop Limit or Relative as the order type.

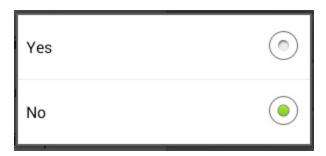

## **Canceling an Order**

#### To cancel an open order

- 1. From the main menu, tap Orders.
- 2. Tap the order you want to cancel, then tap Cancel Order.

When the order status color changes to red, the balance of your order has been confirmed canceled.

# **Monitoring**

mobileTWS for Android makes it easy to monitor your current orders, trades, portfolio and account.

This chapter includes the following topics:

- Viewing Orders
- Viewing Trades
- Monitoring Your Portfolio
- Monitoring Your Account

## **Viewing Orders**

#### To view live orders

1. From the main menu, tap Orders.

The Orders screen displays all open orders along with their associated color status.

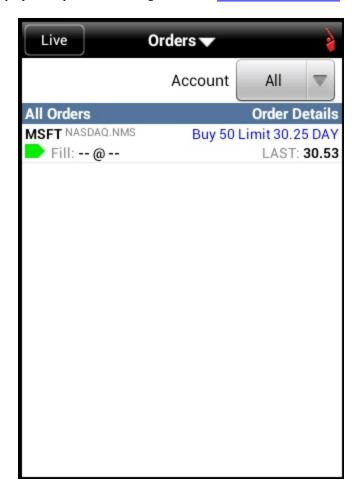

- 2. Touch the arrow next to at the top of the screen to filter the list by symbol.
- 3. To modify an open order, tap the order row, then modify the order details as required and then tap the **Transmit Modify** button.
- 4. If you have a multiple account structure, you can tap the **Account** button to view trades for all accounts or select a specific account.

### **Understanding Order Status Colors**

Each order listed on the Orders screen includes a block of color to indicate the status of the order.

| Color | Description                                                                                                    |
|-------|----------------------------------------------------------------------------------------------------|
|       | LIGHT BLUE indicates that you have transmitted your order, but have not yet received confirmation that it has been accepted by the order destination.                                                                                                    |
|       | PURPLE indicates that an order has been accepted by the system (simulated orders) or an exchange (native orders) but that currently the order is not working, due to system, exchange or other issues. When the order becomes active, the order status color will change appropriately.                                                                                                    |
|       | DARK BLUE indicates that an order has been accepted by the system (simulated orders) or an exchange (native orders) and that this order has yet to be elected. The order status remains DARK BLUE until the election criteria are met. At that time the order is triggered, the order status color will change appropriately.                                                                         |
|       | GREEN indicates that your order has been accepted and is working at the destination.                                                                                                    |
|       | DARK GREEN indicates that this contract can be sold short but that at the moment there are no shares available and the system is searching for shares.                                                                                                    |
|       | PINK indicates that you have sent a request to cancel the order but have not yet received cancel confirmation from the order destination. At this point, your order is not confirmed canceled. You may still receive an execution while your cancellation request is pending.                                                                                                    |
|       | ORANGE indicates that a cancellation request has been accepted by the system but that currently the request is not being recognized, due to system, exchange or other issues. At this point, your order is not confirmed canceled. You may still receive an execution while your cancellation request is pending.                                                                                     |
|       | RED indicates that the balance of your order has been confirmed canceled by the system. This could occur unexpectedly when the destination has rejected your order. Once the order is confirmed canceled, the Order Management line will disappear from your trading screen after 30 seconds. Please see the Customer Agreement for further information on order confirmation and order cancellation. |

### **Viewing Trades**

View all of your completed trades on the Trades screen. You can sort the list of trades by time, action (Buy or Sell) or symbol.

#### To view trades

1. From the main menu, tap **Trades**.

The Trades screen opens.

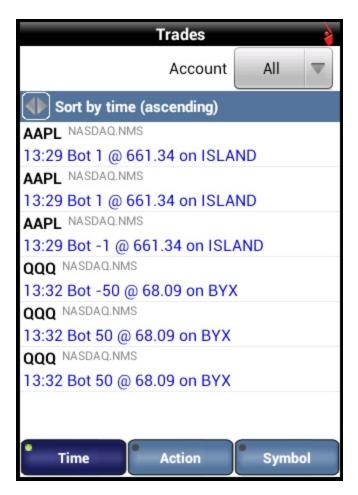

- 2. Sort the list by tapping the appropriate button:
  - Tap **Time** to sort the list of trades by execution time. Tap the double arrow icon to change the sort order between ascending and descending.
  - o Tap Action to sort the list by action. The list will show all buys together and all sells together.
  - Tap **Symbol** to sort by symbol.
- 3. If you have a multiple account structure, you can tap the **Account** button to view trades for all accounts or select a specific account.

### **Monitoring Your Portfolio**

View all your current positions on the Portfolio screen.

#### To view your portfolio

1. From the main menu, tap Portfolio.

The Portfolio screen opens. This screen shows all of your positions, along with the last price, the price change, your position and the unrealized P&L for the position. An account summary at the top of the screen displays Net Liquidity, Excess Liquidity, Unrealized and Realized P&L.

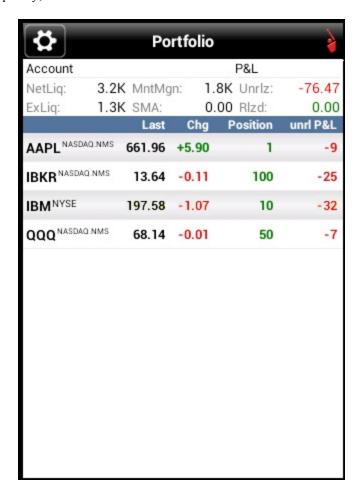

2. Sort the list by symbol, P&L or Asset Class by tapping the icon in the upper left corner of the screen. Tap the desired sort method (a green check mark appears next to the selected method).

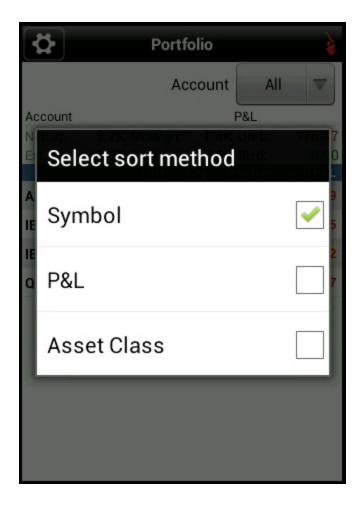

3. If you have a multiple account structure, you can tap the **Account** button to view trades for all accounts or select a specific account.

### **Monitoring Your Account**

View your account activity on the Account screen. You can monitor your account balances, margin requirements, available funds and market value details. Additional buttons at the bottom of the screen let you view your Margin, Funds and Market Value account information.

#### To monitor your account

1. From the main menu, tap Account.

The Account screen opens.

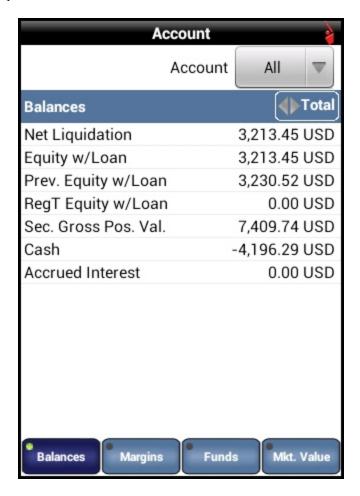

2. Use the buttons on the bottom of the screen to view the rest of your account.

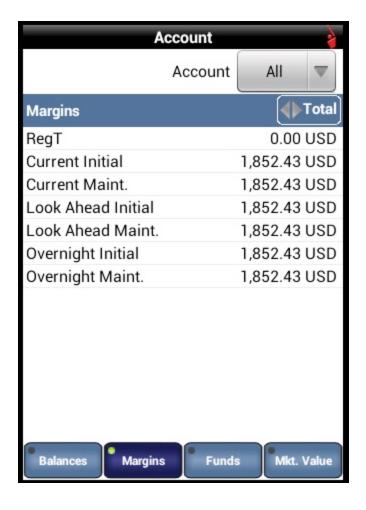

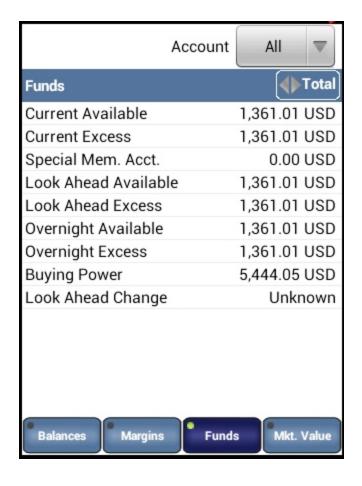

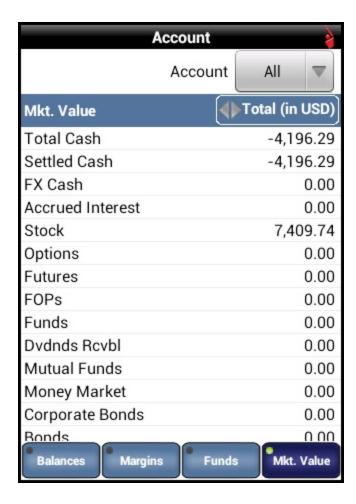

- 3. Tap the double arrows next to **Total** at the top of the screen to switch between showing **Total** amounts for your account, amounts only in the Securities segment of your account, and amounts only in the Commodities segment of your account.
- 4. If you have a multiple account structure, you can tap the **Account** button to view trades for all accounts or select a specific account.

### **Market Scanners**

Market scanners provide a quick scan of relevant markets and return the top contracts based on the instrument, parameter and filtering criteria you define. mobileTWS for Android includes a series of predefined market scanners and lets you create your own scanners.

The following topics are included:

- Running a Predefined Scanner
- Creating a New Scanner
- Editing a Scanner
- Editing the Scanners Screen (Changing the display order of scanners and deleting scanners)

### **Running a Predefined Scanner**

Run one of the predefined scanners included with mobileTWS for Android, and edit the scan criteria for any predefined scanner after you run it.

#### To run a predefined scanner

1. From the main menu, tap Scanners.

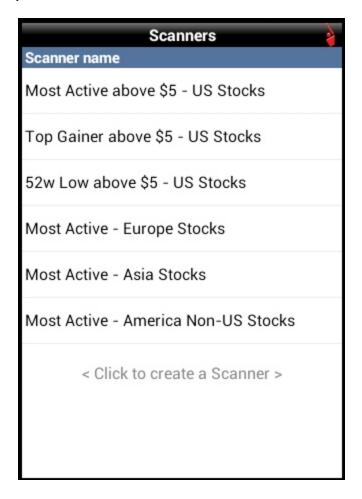

2. Tap one of the predefined scanners to view the top 16 contracts that meet the scan criteria. You can tap any contract listed to open the Quote Details for that symbol.

| Most Active a            | above \$5 | 2      |
|--------------------------|-----------|--------|
| Symbol                   | Last      | Volume |
| AA NYSE                  | 9.05      | 3.02M  |
| ALCOA INC                |           |        |
| TRLG NASDAQ.NMS          | 25.90     | 2.02M  |
| TRUE RELIGION APPAREL II | NC        |        |
| BAC NYSE                 | 9.23      | 1.32M  |
| BANK OF AMERICA CORP     |           |        |
| SPY ARCA                 | 144.15    | 1.09M  |
| SPDR S&P 500 ETF TRUST   |           |        |
| LXP NYSE                 | 9.46      | 858K   |
| LEXINGTON REALTY TRUST   | Γ         |        |
| SAP NYSE                 | 68.90     | 784K   |
| SAP AG-SPONSORED ADR     |           |        |
| QQQ NASDAQ.NMS           | 67.25     | 690K   |
| POWERSHARES QQQ NASD     | AQ 100    |        |
| FB NASDAQ.NMS            | 19.87     | 479K   |
| FACEBOOK INC-A           |           |        |
| FXI ARCA                 | 35.39     | 389K   |
| ISHARES FTSE CHINA 25 IN | IDEX      |        |
| RDS A NYSE               | 68.66     | 303K   |
| DOVAL DUTCH CHELL DLC    | ADD       |        |

3. Optionally, edit the scan criteria by pressing the Android Menu button, then tapping Edit Scanner.

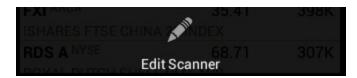

- o Edit the scan criteria as required. Scroll down to see all criteria.
- When you are finished editing, press the Android Menu button, then tap Save and Exit to save the new scan criteria and re-run the scan.

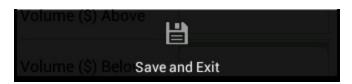

### **Creating a New Scanner**

#### To create a new scanner

1. From the main menu, tap Scanners.

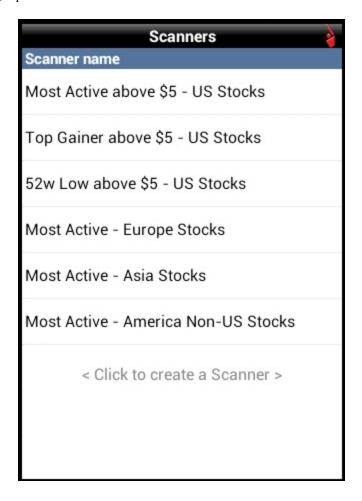

- 2. Tap <Click to create a Scanner>.
- 3. On the Select Instrument screen, tap a region and instrument type (U.S Stocks, Europe Futures, etc.).

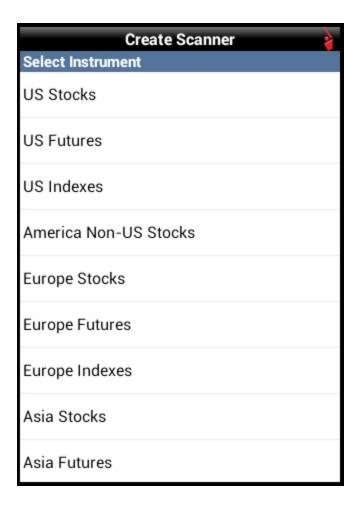

4. On the Scanner Type screen, select a scanner type. Note that available scanners are based on the selected region/instrument.

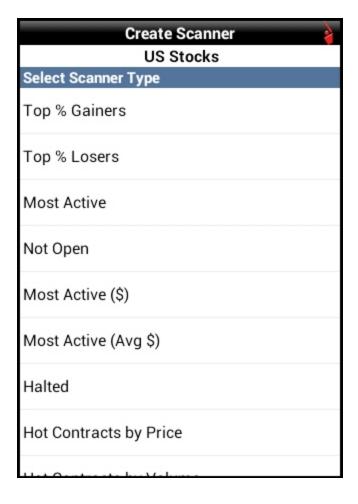

- 5. Type the name of your scanner in the Scanner name field.
- 6. Set optional filters such as price range, minimum volume and P/E Ratio etc. Scroll down to see all optional filters.

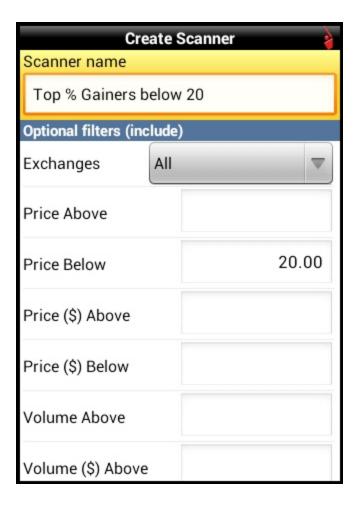

7. When you are finished setting filters, press the Android **Menu** button, then tap **Save and Exit** to save and run the new scanner.

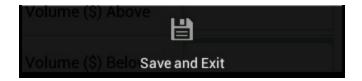

o If you leave the screen without saving, you are prompted to Save – Cancel or Discard.

When you return to the Scanners screen, your new scanner now appears in the list of available scanners.

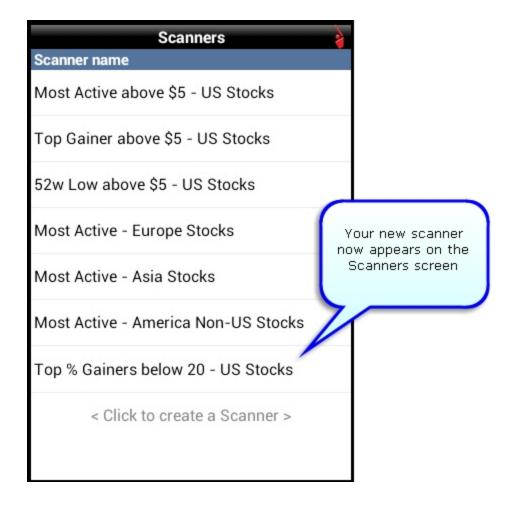

## **Editing a Scanner**

You can edit any scanner, including predefined scanners and scanners that you create yourself, from the Scanners screen and from scan results.

To edit a scanner from the scan results

1. From the main menu, tap Scanners.

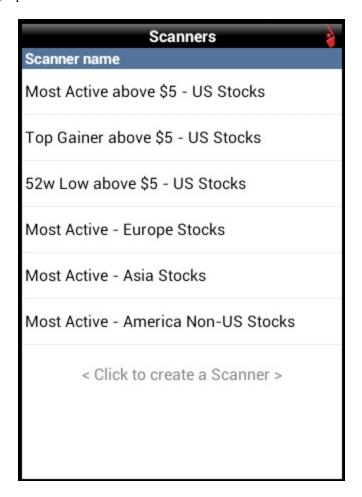

2. Tap a scanner to run it.

| Most Active              | above \$5 | 2      |
|--------------------------|-----------|--------|
| Symbol                   | Last      | Volume |
| AA NYSE                  | 9.05      | 3.02M  |
| ALCOA INC                |           |        |
| TRLG NASDAQ.NMS          | 25.90     | 2.02M  |
| TRUE RELIGION APPAREL I  | NC        |        |
| BAC NYSE                 | 9.23      | 1.32M  |
| BANK OF AMERICA CORP     |           |        |
| SPY ARCA                 | 144.15    | 1.09M  |
| SPDR S&P 500 ETF TRUST   |           |        |
| LXP NYSE                 | 9.46      | 858K   |
| LEXINGTON REALTY TRUST   | Γ         |        |
| SAP NYSE                 | 68.90     | 784K   |
| SAP AG-SPONSORED ADR     |           |        |
| QQQ NASDAQ.NMS           | 67.25     | 690K   |
| POWERSHARES QQQ NASE     | AQ 100    |        |
| FB NASDAQ.NMS            | 19.87     | 479K   |
| FACEBOOK INC-A           |           |        |
| FXI ARCA                 | 35.39     | 389K   |
| ISHARES FTSE CHINA 25 IN | IDEX      |        |
| RDS A NYSE               | 68.66     | 303K   |
| DOVAL DUTCH CHELL DLC    | ADD       |        |

3. From the scan results screen, press the Android Menu button, then tap Edit Scanner.

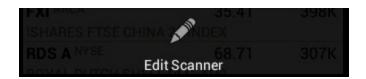

4. Edit the scan criteria as required. Scroll down to see all scan criteria.

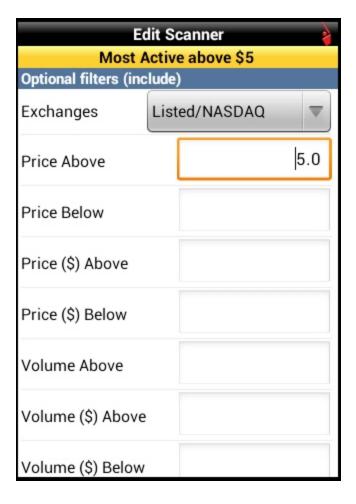

5. When you are finished editing, press the Android Menu button, then tap Save and Exit to save and run the new scanner.

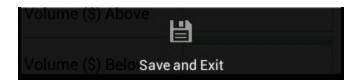

### **Editing the Scanners Screen**

You can edit the Scanners screen to:

- Change the display order of scanners;
- Delete a scanner.

#### To edit the Scanners screen

1. From the main menu, tap Scanners.

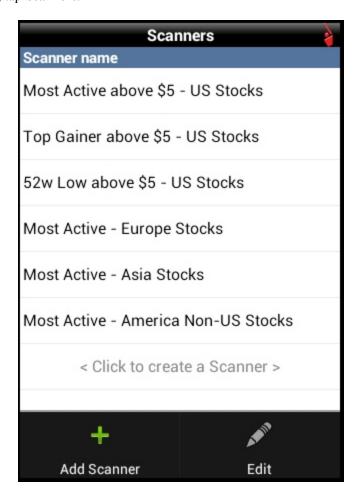

2. Press the Android Menu button, then tap Edit.

A list of all scanners displayed on the Scanners screen opens:

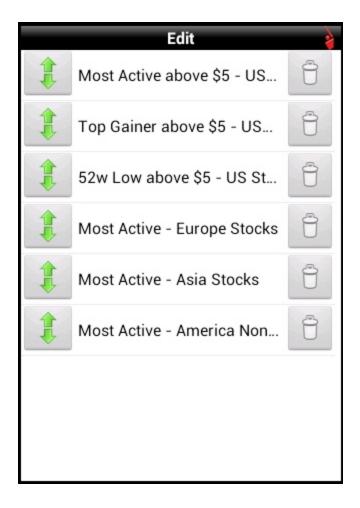

#### 3. Do one of the following:

- Change the display order of scanners by tapping and dragging the arrows next to a scanner up or down until
  the scanner is in the desired position on the list. For example, you might want to change the order scanners to
  move the scanners you run most frequently to the top of the list.
- Delete a scanner by tapping the trash can icon next to the scanner. The trash can changes to a red X. Tap the X.
- 4. Press the Android Menu key, then tap Save and Exit. The

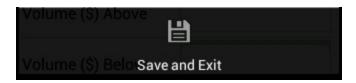

# **Alerts**

mobileTWS for Android lets you create price, trade and margin alerts with notifications sent to your email address.

• Creating an Alert

This chapter includes the following topics:

## **Creating an Alert**

#### To create an alert

1. From the main menu, tap Alerts.

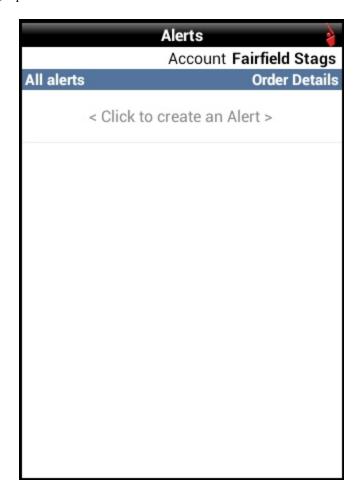

2. Tap <Click to create an Alert>.

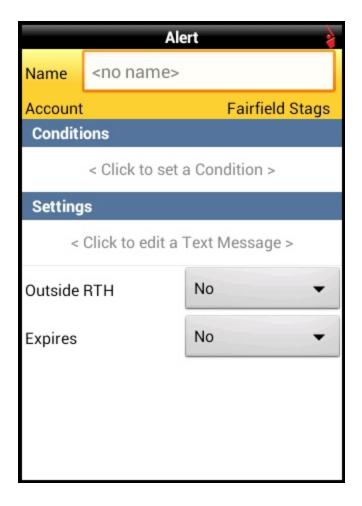

- 3. Type the name of the alert in the Name field.
- 4. Tap <Click to set a Condition>, then tap the Condition Type (Price, Trade or Margin Cushion).

For example, you could set up an alert that will let you know when your margin cushion falls to 6%. You could name the alert "Margin alert 6%" and select **Margin Cushion** as the Condition Type:

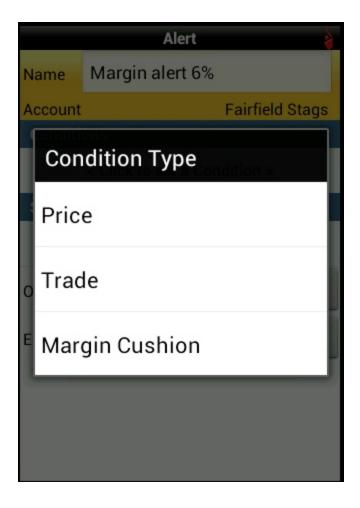

- 5. Define the condition settings by tapping the appropriate buttons, then setting the desired values.
  - For Margin alerts, set the Operator and Percent, then tap **Done**.

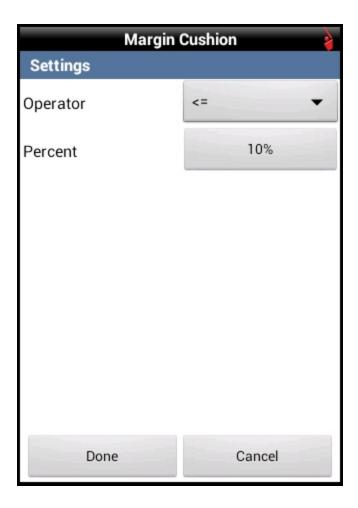

• For Price alerts, set the Contract, Method (select Default, Last, Double Last, Bid/Ask, Double Bid/Ask, Last or Bid/Ask, or Mid-point), Operator and Price, then tap **Done**.

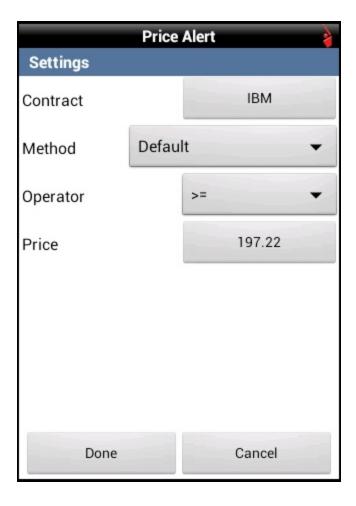

o For Trade alerts, set the Underlying, Exchange and Type (<Any>, Stock, Option, Futures, etc), then tap **Done**.

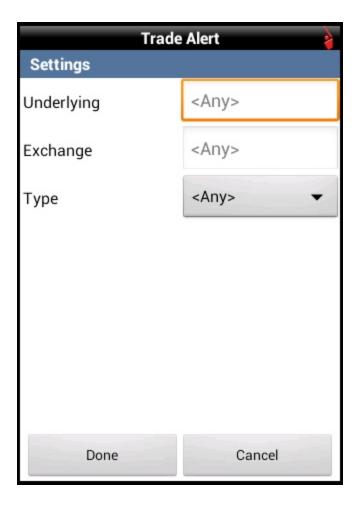

- 6. To add more conditions, tap ADD or OR, then select condition types and condition settings as required.
- 7. To delete a condition, tap and hold the condition, then tap **Delete** from the context menu.
- 8. To add a text message that will be sent to your email address (this must be entered on mobileTWS Configuration screen prior to creating the alert), tap <Click to edit a Text Message>. Type the message you want to receive when the alert triggers or leave the Message field blank to receive a default message.

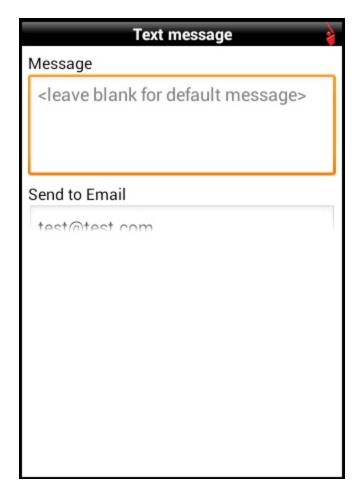

- 9. Define the rest of the alert settings as required.
  - Set Outside RTH to On if you want the alert to trigger outside regular trading hours.
  - o To keep a trade alert active for multiple executions on the same underlying, set **Repeatable** to On.
  - To set an expiration date/time for the alert, set Expires to Yes, then touch the Expires arrow and set the expiration date and time. Tap **OK**.
- 10. Press the Android Menu key, then tap Create Alert to save your alert.

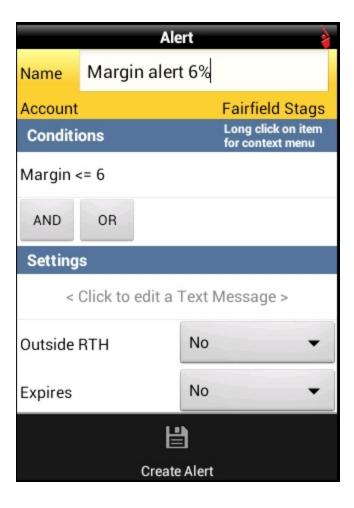

Your alert will now appear on the Alerts screen.

## **Configuring mobileTWS for Android**

The Configuration screen provides information about the current mobileTWS release and allows you to configure settings such as your email address for alerts, sounds and login details.

To configure mobileTWS for Android

- 1. From the main menu, tap Configuration.
  - The Configuration screen opens.
- 2. Configure mobileTWS as required. Most settings are simple binary controls; simply tap these settings to place or remove a green check mark in the box next to them. Scroll down to view all settings.

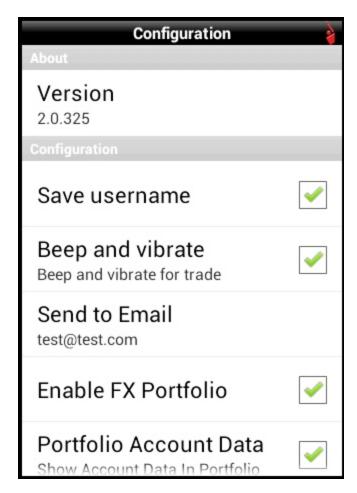

#### **Configuration Settings**

| Setting                | Description                                                                                                    |  |
|------------------------|----------------------------------------------------------------------------------------------------|--|
| About                  |                                                                                                    |  |
| Version                | Shows you the version of mobileTWS you are using.                                                                                                    |  |
| Configuration          |                                                                                                    |  |
| Save username          | Select to help streamline the login process by having mobileTWS remember your username.                                                                                                 |  |
| Beep and vibrate       | Select to hear a beep when an order fills.                                                                                                    |  |
| Send to Email          | Select to enter the email address that will be used for alerts.                                                                                                    |  |
| Enable FX Portfolio    | Select to show your cash portfolio in the Account information screens.                                                                                                    |  |
| Portfolio Account Data | Select to show account data on the Portfolio screen.                                                                                                    |  |
| Auto Logout            | Select to set Auto Logout will automatically log you out of mobileTWS for Android after a specified period of inactivity. Set this to 20 minutes, 1 hour, 3 hours, 9 hours or 12 hours. |  |
| Login on top           | Moves the Customer Login area from the bottom of the screen to the top.                                                                                                    |  |
| Actions                |                                                                                                    |  |
| Suppressed msgs.       | Select to turn on all messages that you may have chosen to hide.                                                                                                    |  |
| Upload Log             | Select to send the mobileTWS log file to IB.                                                                                                    |  |
| Delayed MD settings    | Tap to clear delayed MD settings.                                                                                                    |  |
| Debug                  |                                                                                                    |  |
| Debug mode             | Select to allow error reports to be sent back to IB.                                                                                                    |  |
| Extended log           | Select to send an extended log file to IB in the case of an error.                                                                                                    |  |

# Index

| Α                                      | contracts                              |
|----------------------------------------|----------------------------------------|
| account 86                             | adding 23                              |
| adding a contract 23                   | creating a scanner 94                  |
| adding watchlists 15                   | creating an alert 106                  |
| alerts 105-106                         | D                                      |
| Android menu button                    | deleting scanners 102                  |
| login screen 6                         | deleting watchlists 16                 |
| В                                      | demo 8                                 |
| BookTrader 40                          | E                                      |
| placing orders from 66                 | editing a scanner 99                   |
| C                                      | editing watchlists 32                  |
| canceling orders 78                    | executions 83                          |
| changing display order of scanners 102 | F                                      |
| changing order of quotes 32            | free utilities 7                       |
| chart settings 36                      | G                                      |
| charts 13, 35                          | getting started 1                      |
| configuring 36                         | I                                      |
| colors                                 | IB Market Brief 11                     |
| order status 81                        | L                                      |
| combination orders 43, 48              | logging out 12                         |
| ComboBuilder 48                        | login 2                                |
| combos 43, 48                          | login-related configuration settings 5 |
| configuration 115                      | login screen menu button options 6     |
| configuration settings 116             | M                                      |
| configuring a chart 36                 | main menu 9                            |

| market scanners 91                   | Q                                        |
|--------------------------------------|------------------------------------------|
| creating 94                          | quote details 28                         |
| predefined 92                        | Quote Details                            |
| mobileTWS demo 8                     | placing an order from 64                 |
| monitoring 79                        | quotes 13, 22                            |
| monitoring your account 86           | changing order on watchlist 32           |
| monitoring your portfolio 84         | viewing 26                               |
| moving between watchlists 18         | quotes and charts 13                     |
| N                                    | R                                        |
| navigating watchlists 18             | renaming watchlists 16                   |
| 0                                    | running a predefined scanner 92          |
| option chains 43-44                  | running the demo 8                       |
| Options Brief 11                     | $\mathbf{S}$                             |
| order details 70                     | scanners 94                              |
| order status colors 81               | editing 99                               |
| Order Ticket 60                      | Scanners screen                          |
| order ticket details 70              | editing 102                              |
| orders                               | searching for a symbol on a watchlist 20 |
| canceling 78                         | symbol                                   |
| from BookTrader 66                   | searching in watchlists 20               |
| viewing 80                           | T                                        |
| orders from Quote Details 64         | tickers                                  |
| P                                    | adding 23                                |
| parameters for orders 70             | trades                                   |
| placing orders from Quote Details 64 | viewing 83                               |
| portfolio 84                         | trading 59                               |
| predefined scanners 92               | trading in BookTrader 66                 |

viewing option chains 44
viewing orders 80
viewing quote details 28
viewing quotes 26
viewing quotes and charts 13
viewing trades 83

W
watchlists 14
adding 15
edting 32
navigating 18
renaming and deleting 16

searching for a symbol 20